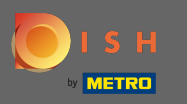

После входа в свою учетную запись DISH щелкните значок профиля . ∩

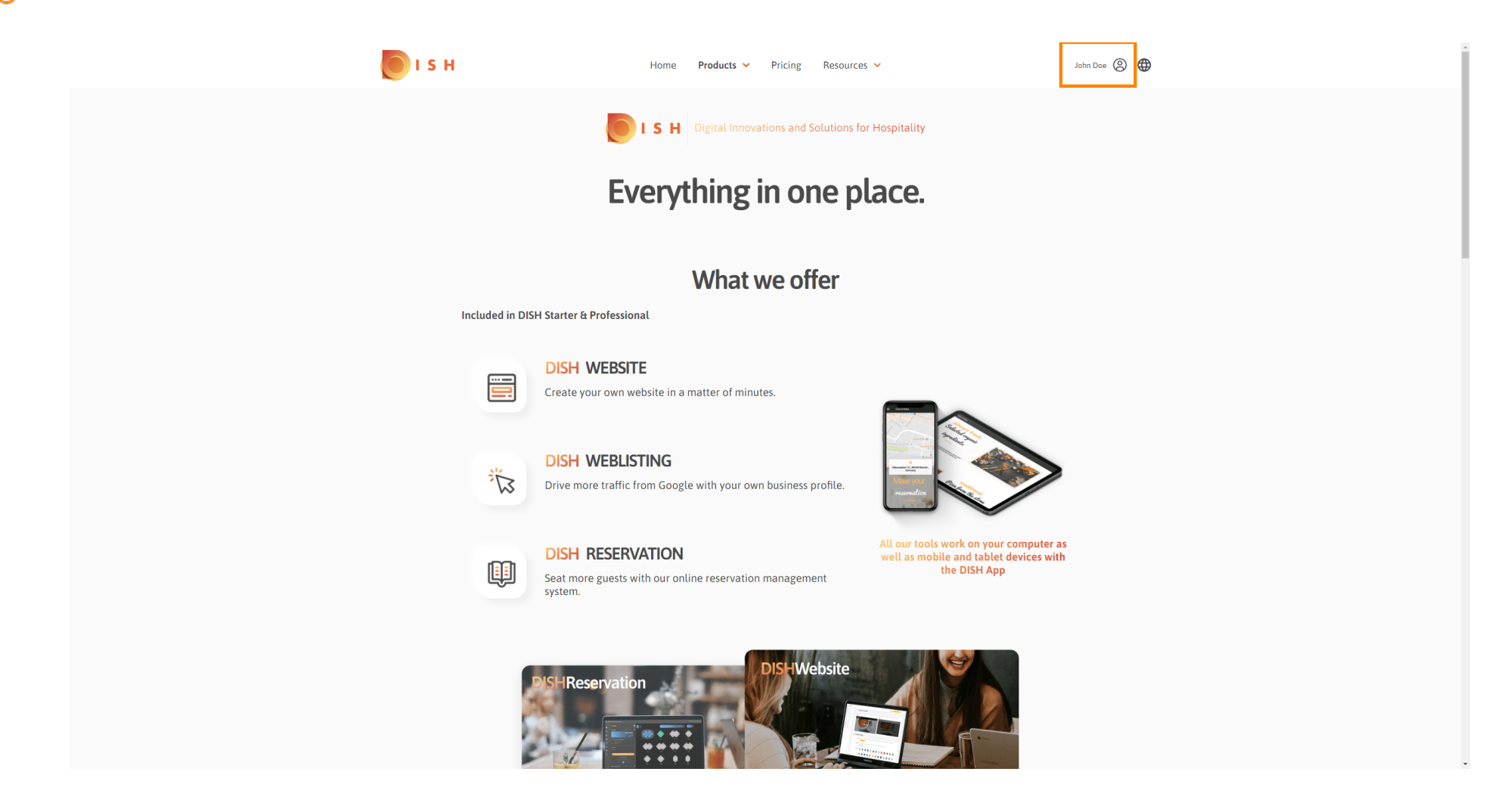

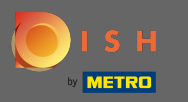

#### Выберите мои заведения. n

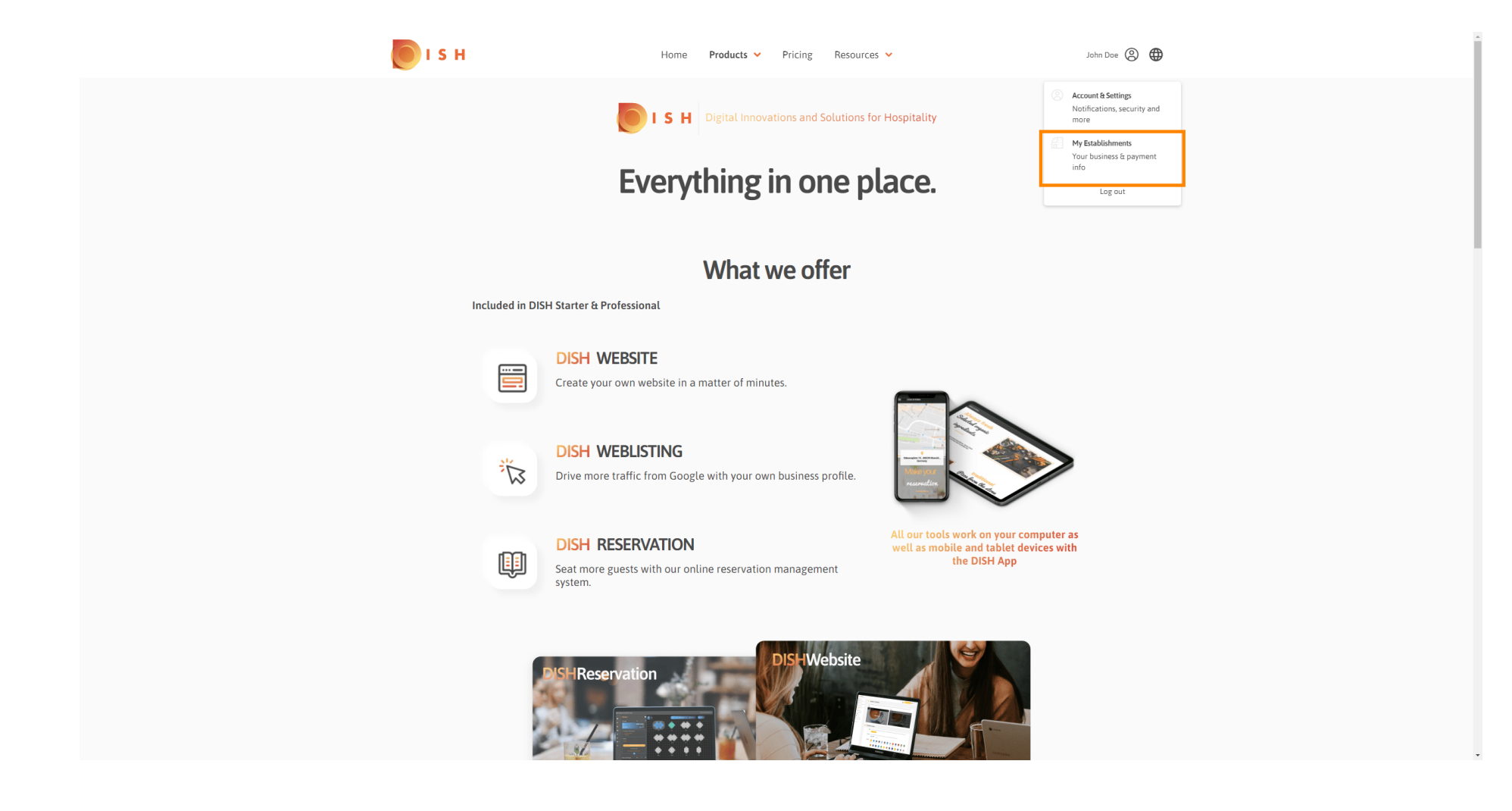

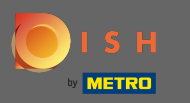

Теперь выберите заведение, в которое вы хотите добавить нового члена команды, щелкнув ∩ стрелку вниз.

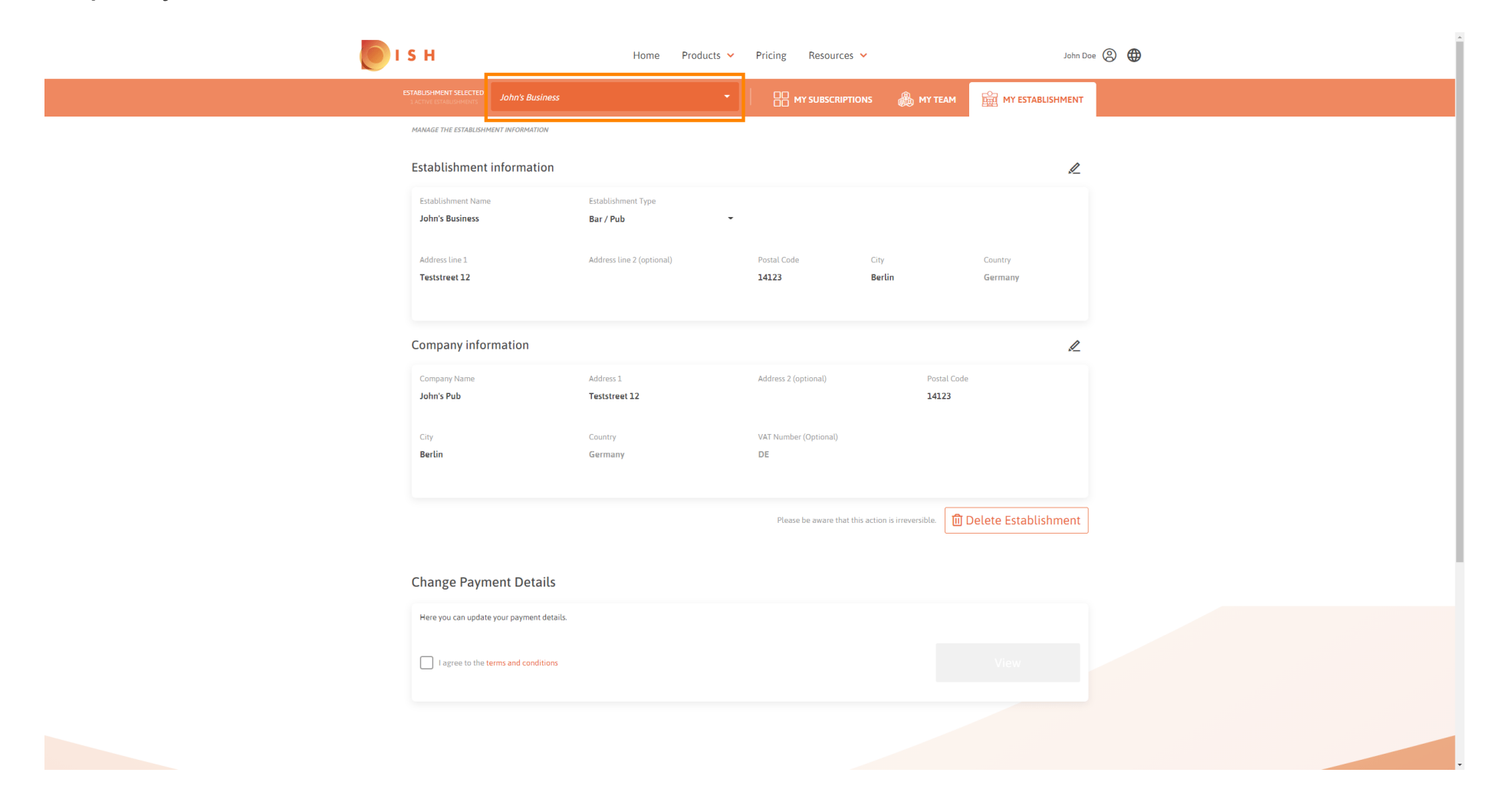

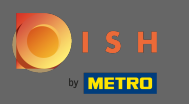

После того, как вы выбрали желаемое заведение, нажмите на мою команду, чтобы открыть  $\bigcirc$ обзор всей вашей команды.

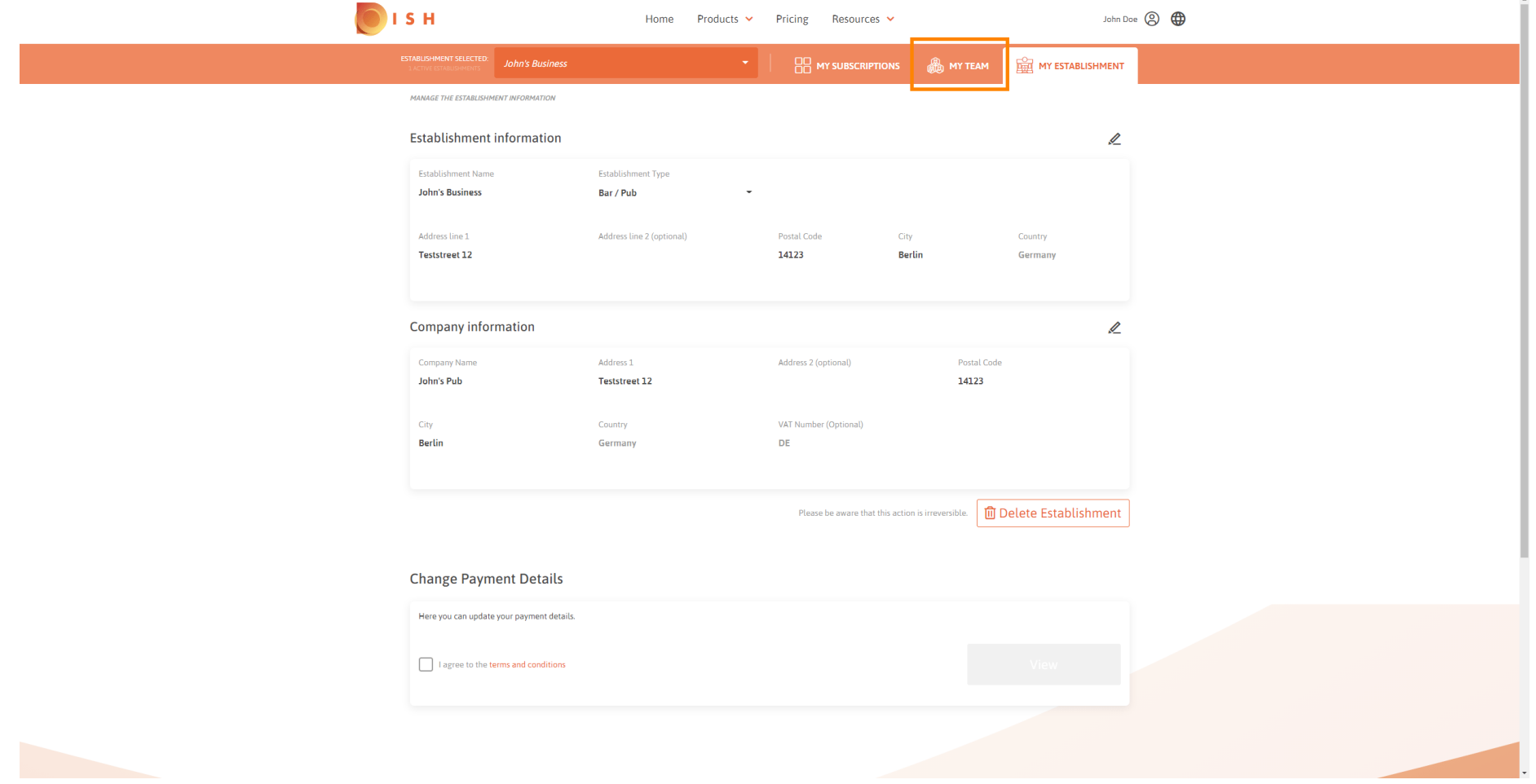

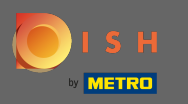

## Чтобы добавить нового члена команды, нажмите « Добавить человека» .  $\boldsymbol{0}$

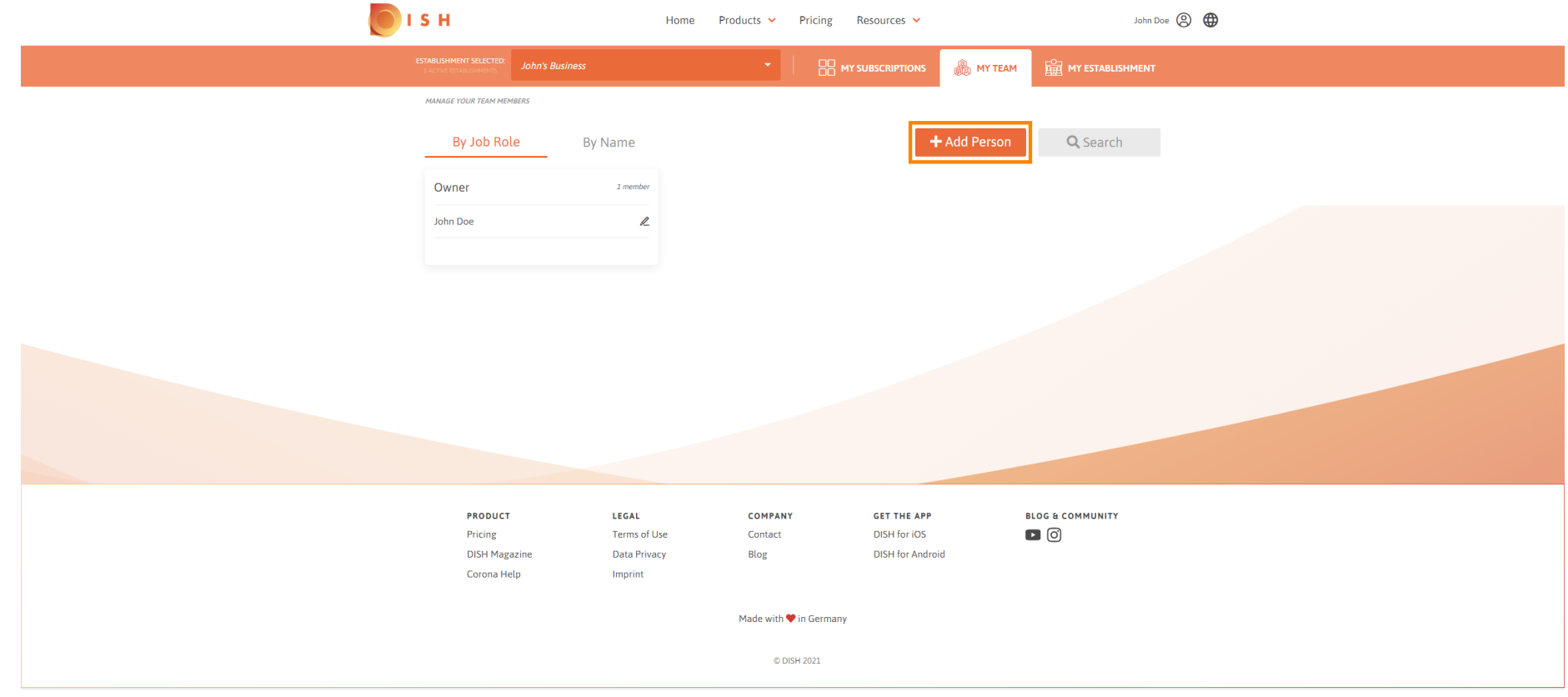

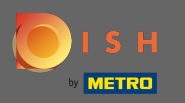

### Введите имя вашего нового члена.  $\boxed{T}$

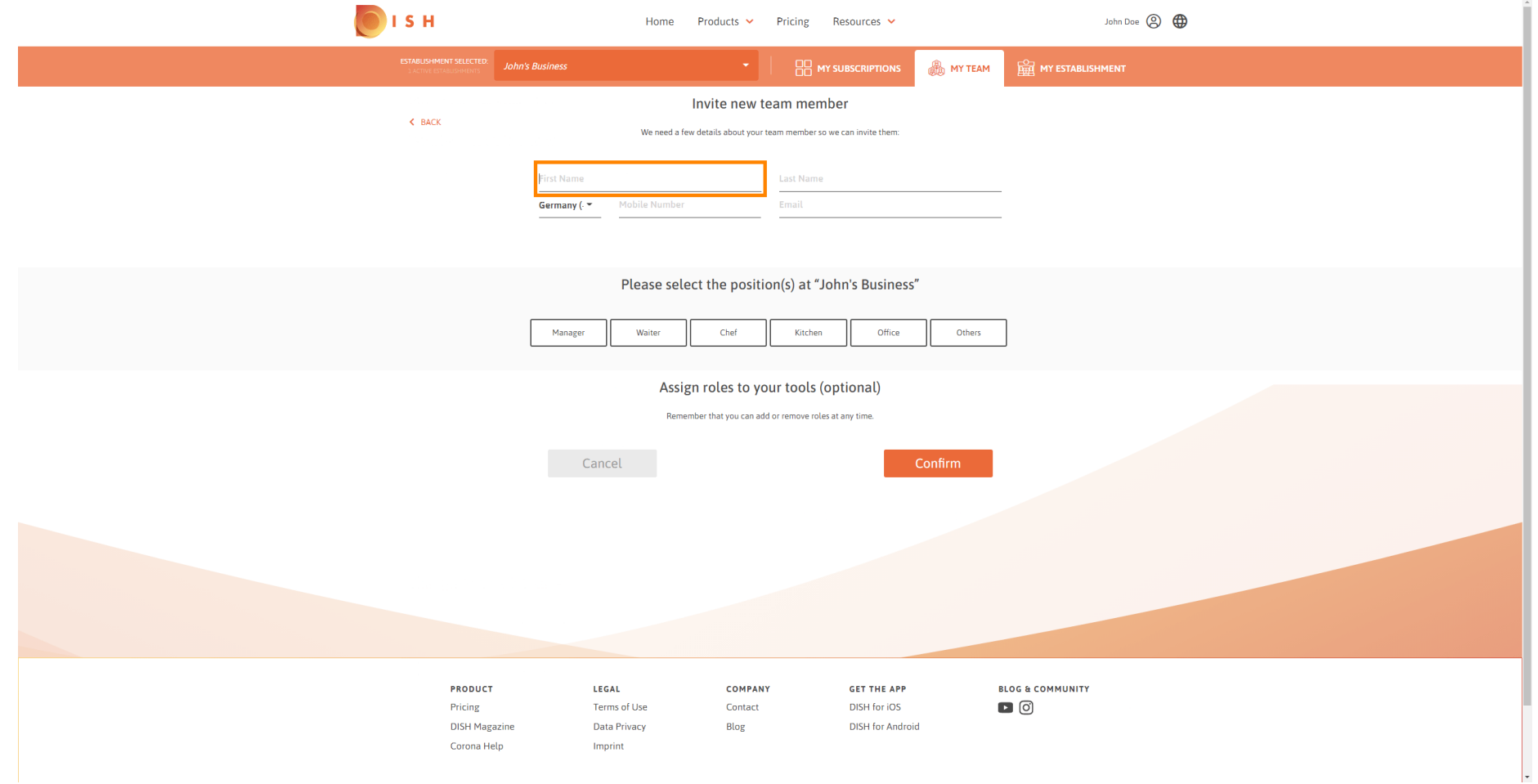

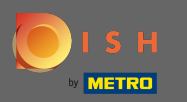

 $\boxed{\text{T}}$ 

# Теперь введите фамилию .

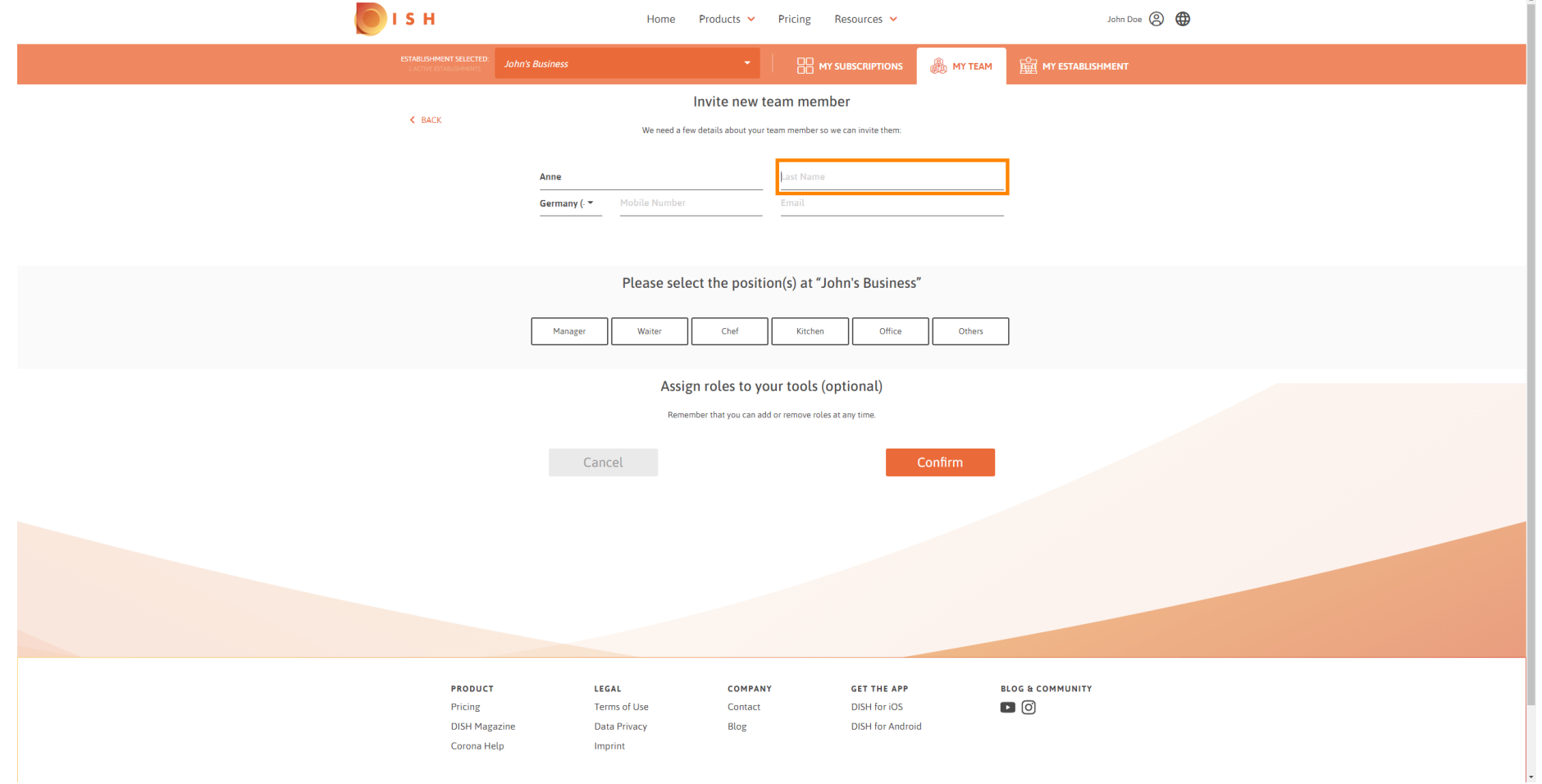

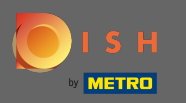

## Продолжайте вводить номер мобильного телефона .  $\boxed{T}$

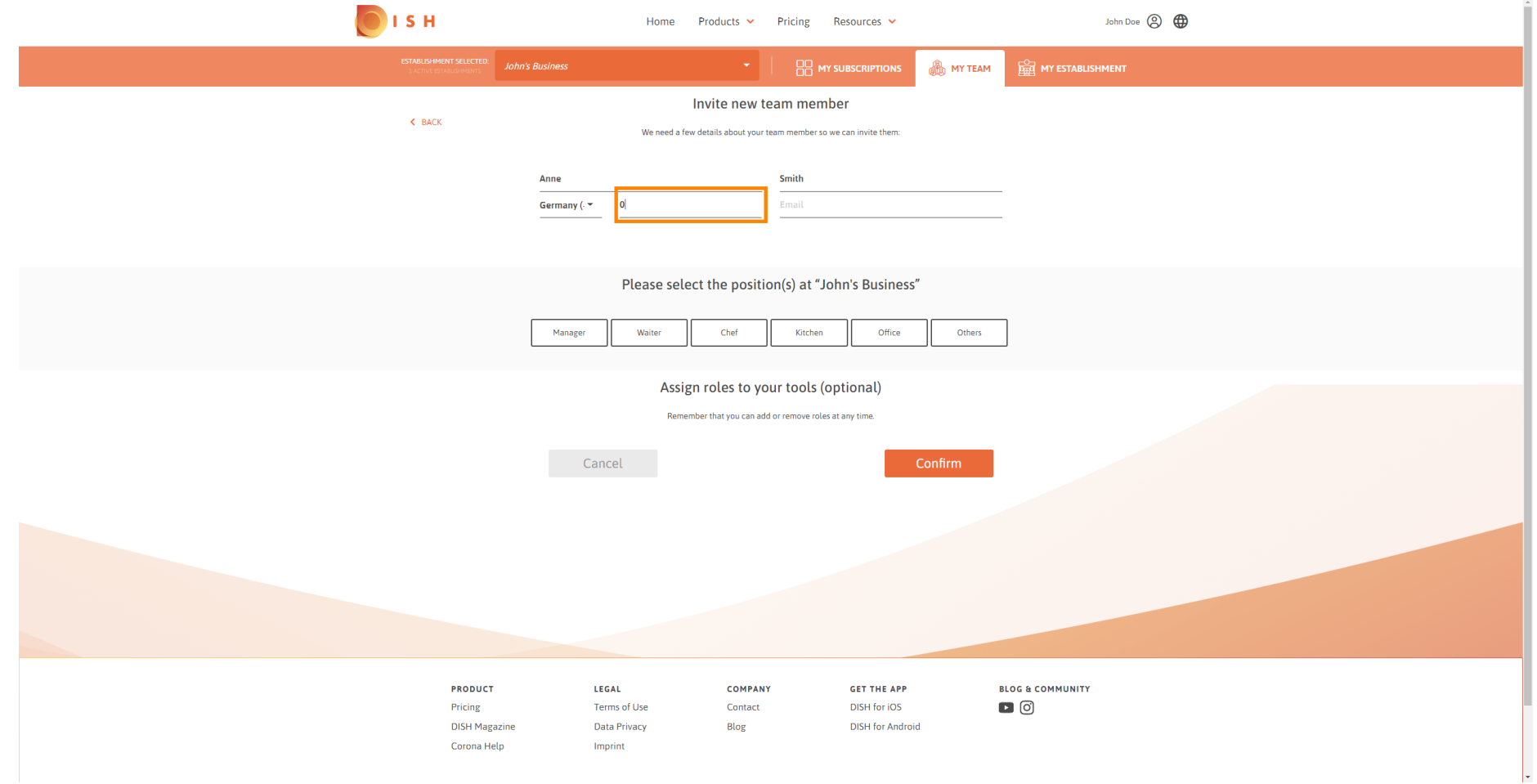

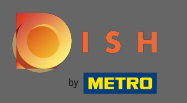

 $\boxed{T}$ 

Чтобы пригласить нового члена команды, требуется адрес электронной почты . Введите его в предназначенное текстовое поле.

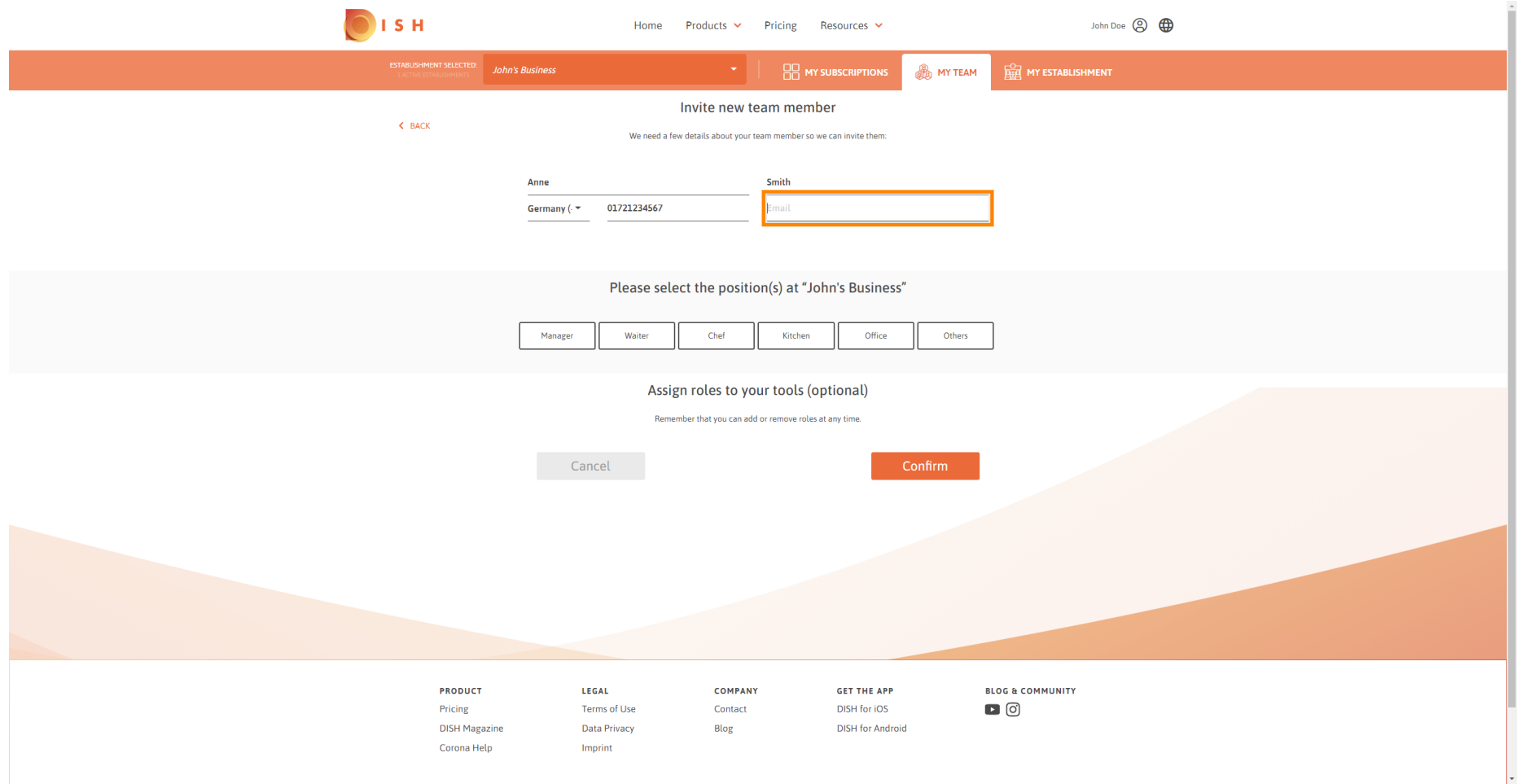

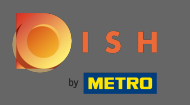

После ввода всей необходимой информации вы должны назначить позицию (-ы) вашему  $\bigcirc$ новому участнику.

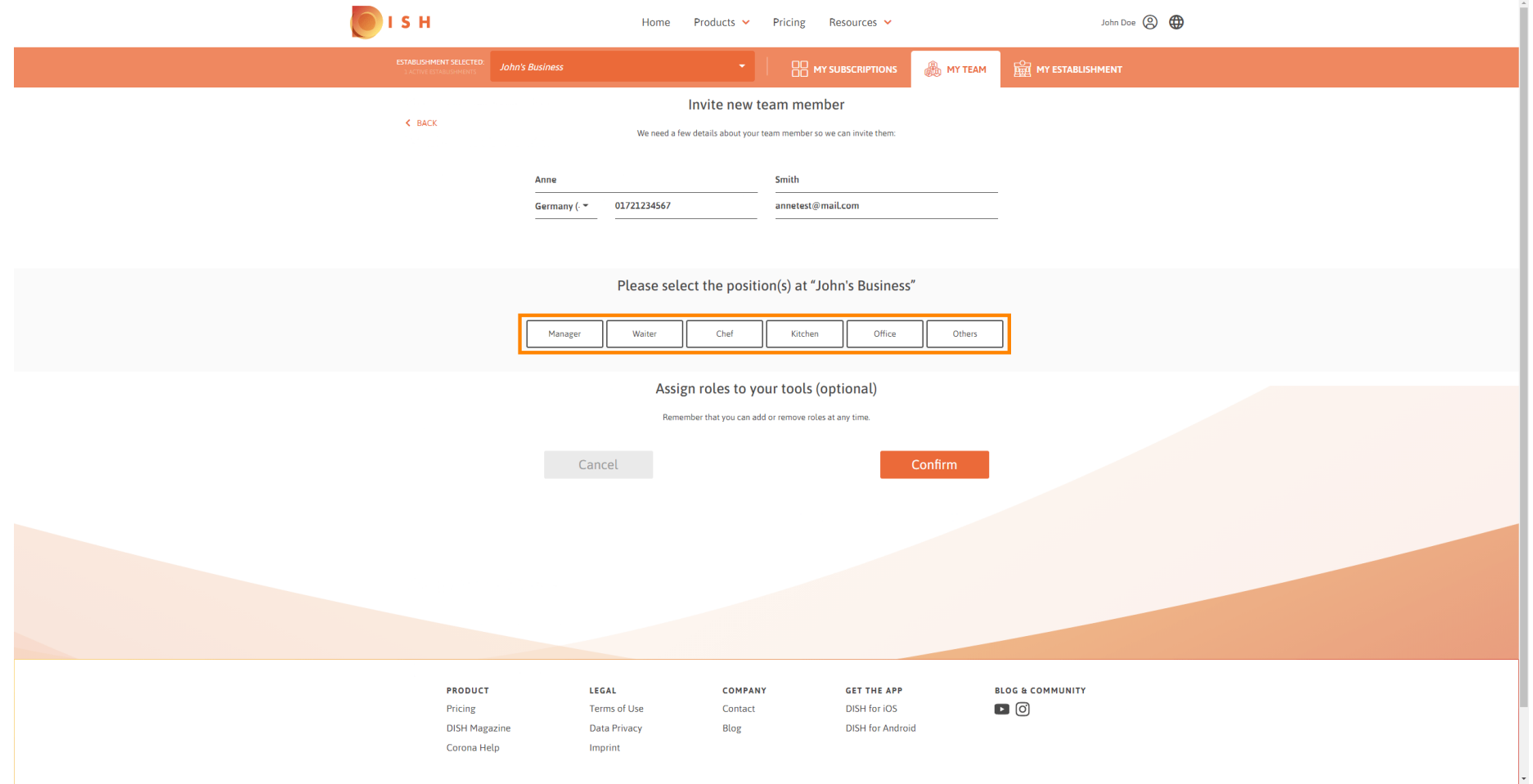

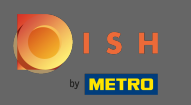

Вы можете назначать роли вашему новому члену команды, который предоставляет различные  $\bigcap$ типы доступа, а также права для ваших инструментов.

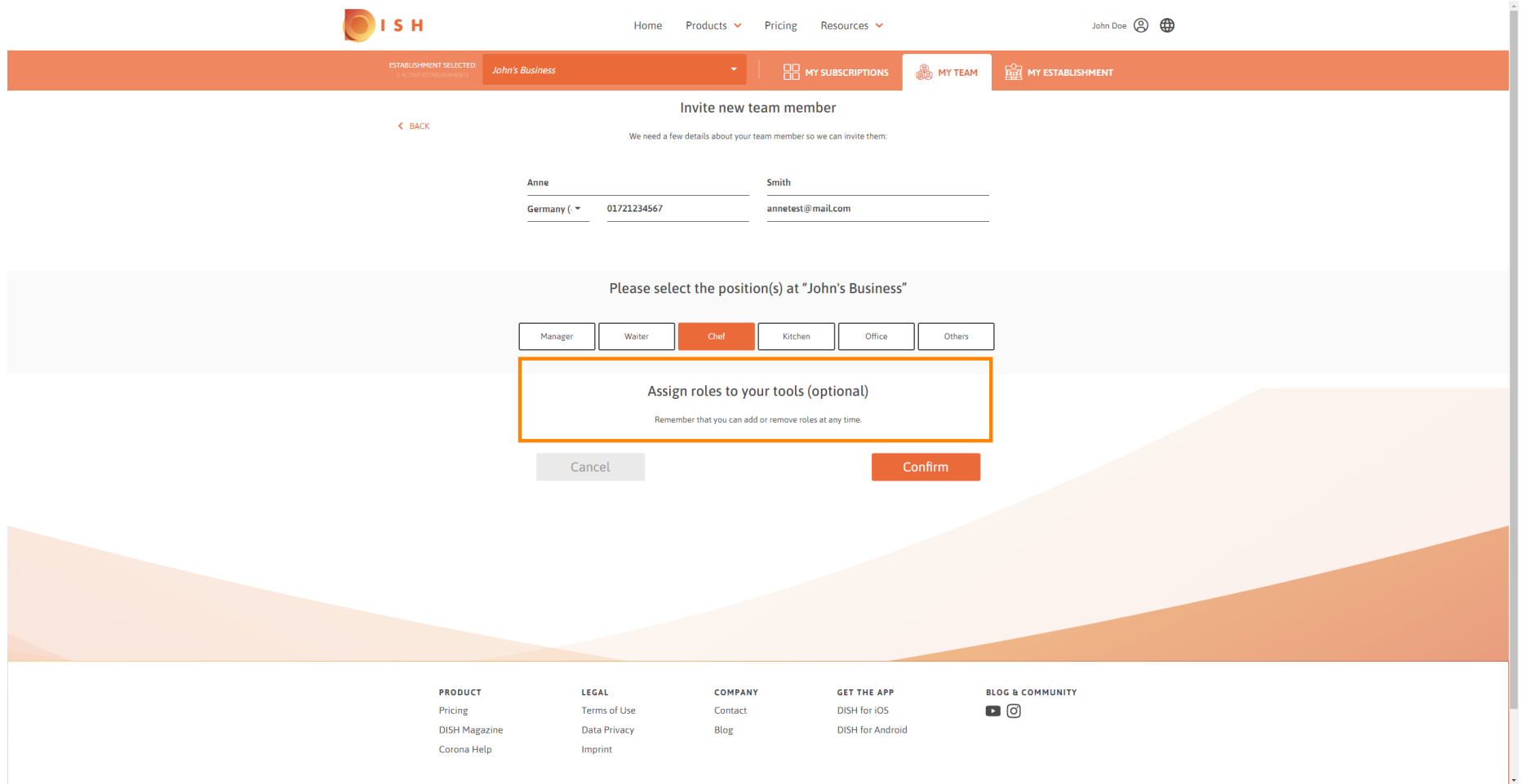

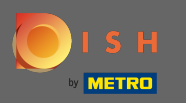

### Нажмите « Подтвердить», чтобы добавить нового члена команды.  $\boldsymbol{0}$

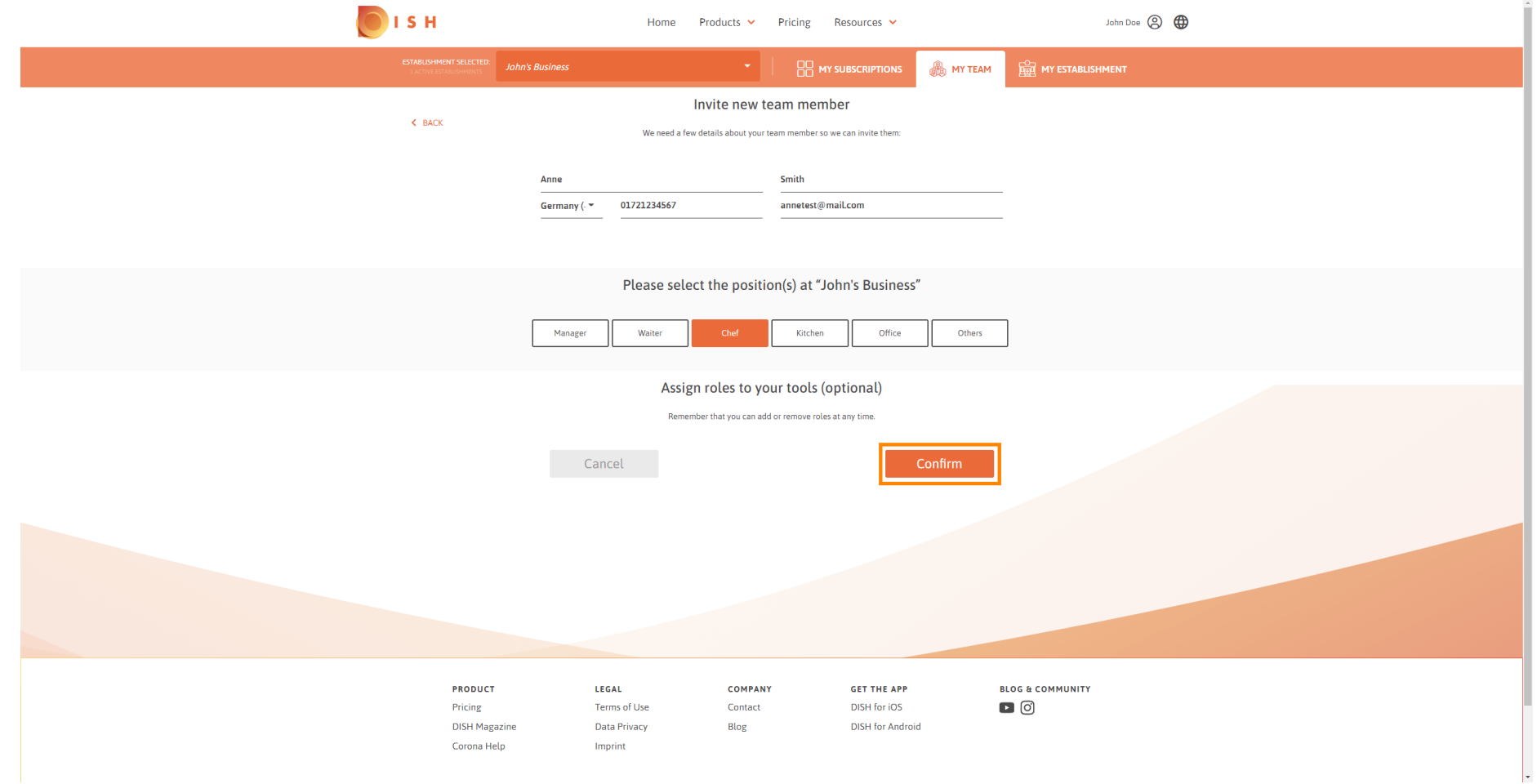

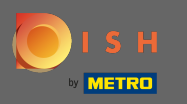

### Вот и все. Приглашение для вашего нового члена команды было успешно отправлено.  $\bigcirc$

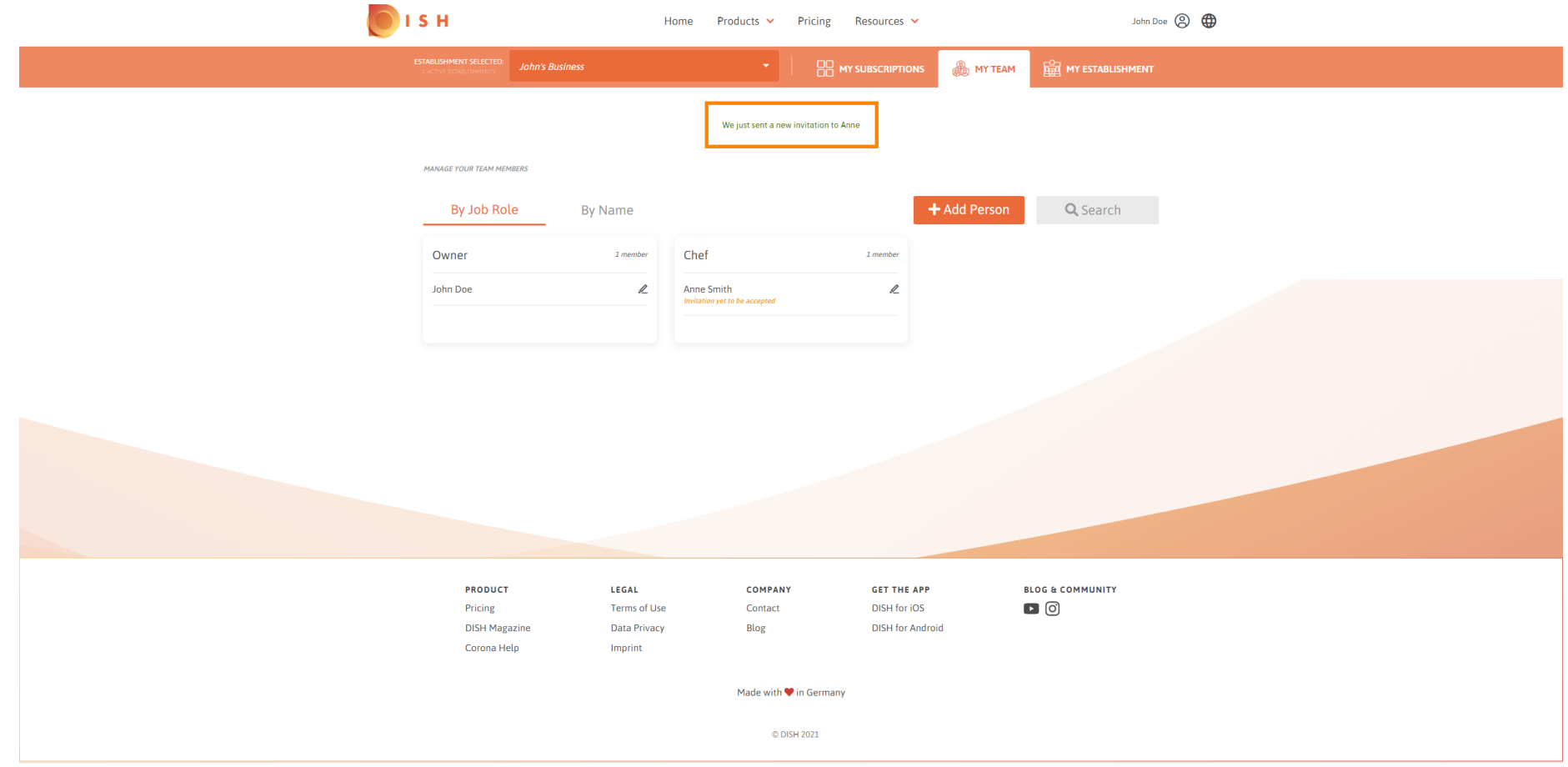